# Advanced user guide

## Instruction for use

Version 2.42

15 April 2013

To download the latest version of the software and the manual please go to www.impeto-medical.com/distributor-resources

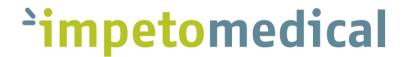

# Advanced user guide | Version 2.40 |

# **TABLE OF CONTENTS**

| IIN | NTRODUCTION |                                                    |    |  |
|-----|-------------|----------------------------------------------------|----|--|
|     | 1.          | ACCESS TO THE SUPERVISOR MODE                      | 3  |  |
|     | 2.          | LANGUAGE SELECTION/SUDOSCAN SELECTION              | 4  |  |
|     | 3.          | Date of birth                                      | 5  |  |
|     | 4.          | MODIFY THE HINTS/REPORT                            | 7  |  |
|     | 5.          | INTERNET CONNECTION SETUP                          | 9  |  |
|     | 6.          | SEND A REPORT BY EMAIL                             | 12 |  |
|     | 7.          | SAVE THE DATA ON A SERVER.                         | 14 |  |
|     | 7           | .1. Server setup                                   | 14 |  |
|     | 7           | .2. ADD NEW DIRECTORIES IN THE SERVER STRUCTURE    | 15 |  |
|     | 8.          | COPY PATIENT DATA TO A SERVER.                     | 17 |  |
|     | 9.          | READ PATIENT DATA FROM A SERVER                    | 19 |  |
|     | 10.         | READ AND SAVE PATIENT DATA FROM/TO A REMOTE SERVER | 23 |  |
|     | 11.         | EXPORT SEVERAL PATIENT DATA TO A DATA SERVER       | 24 |  |
|     | 12.         | CONCATENATE .CSV DATA FILES                        | 27 |  |
|     | 13.         | Epidemiology                                       | 29 |  |
|     | 14.         | EXIT OR MINIMIZE THE PROGRAMME                     | 35 |  |
|     |             |                                                    |    |  |

### Introduction

The 2.4 version of the EZSCAN, SUDOSCAN and SUDOSCAN+ softwares have been completed with a Supervisor mode with more options.

This manual describes how to use the Supervisor mode.

The Supervisor mode is only accessible by authorized distributors. Contact Impeto Medical to get the password.

The Supervisor mode allows to:

- Choose the language
- Choose the option of Date of Birth
- Modify the hints/report
- Set-up internet connection
- Set-up the report sending by email
- Set-up a server: copy data on a server, read patient data from a server
- Concatenate data
- Block the program minimization

### The full electronic User guide is available:

- on your device desktop: please contact your distributor to access the desktop.
- on Impeto Medical website: <a href="http://www.impeto-medical.com/distributor-resources/">http://www.impeto-medical.com/distributor-resources/</a>. Contact your distributor to have the password.

A free print copy of the User guide can be requested by contacting Impeto Medical.

### 1. Access to the Supervisor mode

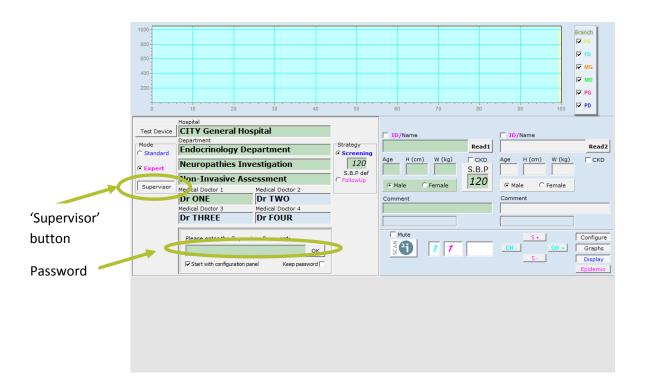

- Click on the Expert checkbox.
- <sup>2</sup> Click on the 'Supervisor' button.
- Enter the password and click on 'OK'.

To close the Supervisor mode:

Click again on the "Supervisor" button.

### NOTE

The password will be memorized if the "Keep password" checkbox is checked. To reset, the software must be upgraded.

### 2. Language Selection/SUDOSCAN selection

EZSCAN and SUDOSCAN can be configured in several languages.

- English
- Chinese
- German
- French
- Dutch
- Sami
- Spanish

SUDOSCAN is available only in English. To select SUDOSCAN, click on USA.

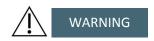

"USA" must be always selected in the USA.

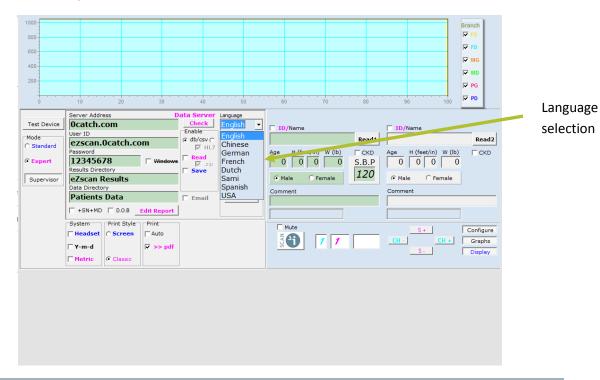

- Click the arrow on the drop down menu.
- Select one of the languages in the language menu.

# NOTE

The selected language is memorized even after upgrading the software.

### 3. Date of birth

The date of birth can also be entered when the patient data are entered before a scan.

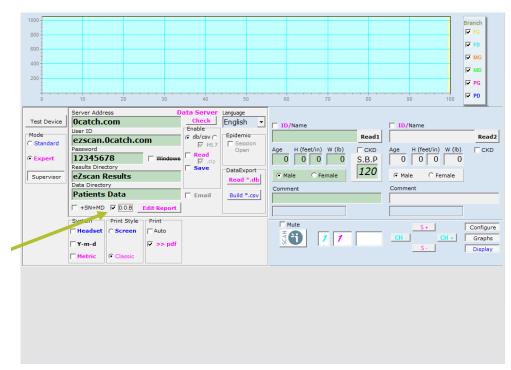

D.O.B checkbox

1 Check

Check the D.O.B checkbox.

Once the supervisor mode is closed and when you enter the patient data for a scan:

- Choose the date format by clicking on the « Y-m-d » check box.
- Double click on the "Age" box.

  A drop-down calendar and the numerical virtual keyboard appears.
- Enter or select the date of birth.
- Click on OK. *The age will be automatically calculated.*

### NOTE

Even if the "Date of birth" option is selected, the age can be entered manually. The year of birth will then be calculated and the first of January is displayed by default.

The calendar language depends on the Windows configuration.

### 4. Modify the Hints/report

The EZSCAN Hints and the SUDOSCAN Report texts can be modified.

- Click on the "Edit Report" button.
- Click on the "Sudoscan report" or "eZscan hints" window.
- Double click on the text to make the virtual keyboard appear.
- Modify the text.
- Click on the "Edit Report" button to close and save the hints.

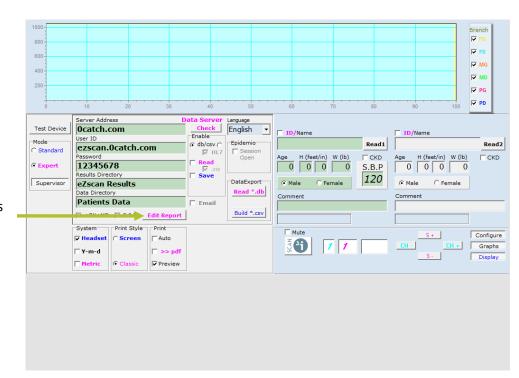

'Edit Hints and Report'' button

NOTE

The Hints file is not saved when the software is upgraded.

So if you have modified the hints texts, it is advised to save the File before upgrading the software:

Go to:

Start > My computer > Local Disk (C:) > Program Files > IMPETO

- Save the file "Languages doctors.db" on the desktop.
- Upgrade the software
- Paste the saved "Languages doctors.db" in Start > My computer > Local Disk (C:) > Program Files > IMPETO

### 5. Internet connection setup

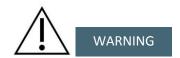

If the device is connected to Internet, it is advised to install an antivirus on the device. We accept no responsibility for any infection of your device with a computer virus.

The device can be connected to internet through an Ethernet cable or with WiFi.

To use an Ethernet cable:

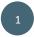

Plug an Ethernet cable to the Ethernet socket on the back of the master unit.

To connect through WiFi:

- From the Start Menu, open Windows Control Panel.
- Inside Control Panel, click on the "Network Connections" option.

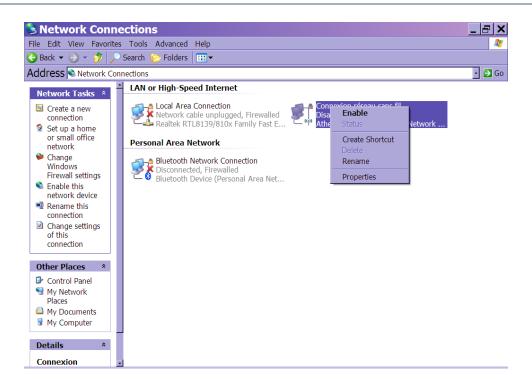

3

Right-Click on "Wireless Network Connexion".

Advanced user guide | Version 2.40 |

- 4
- Click on "Enable" to activate the Wifi.
- 5

In the "Network Tasks" menu situated on the left of the window, click on "View available wireless network".

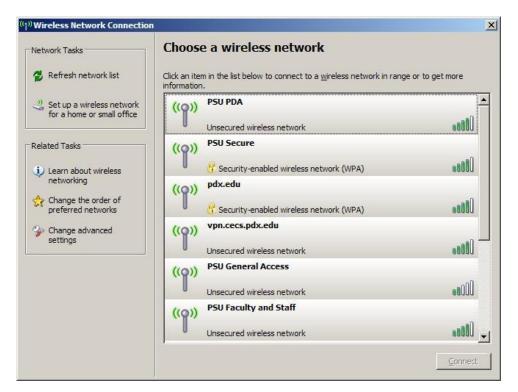

- 6 Click on the desired network.
- 7 Enter a password if necessary.

### **ENGLISH**

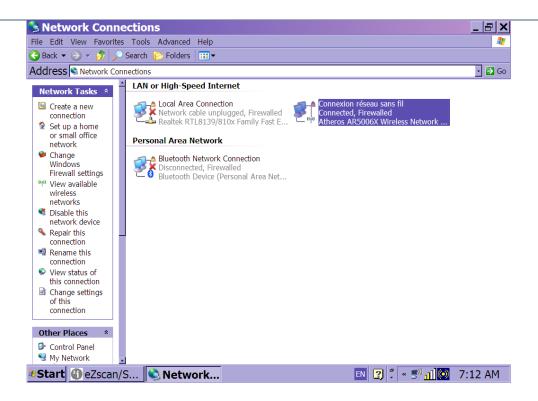

Two icons will appear at the bottom of the screen to indicate that the wifi is activated and that the EZSCAN/SUDOSCAN is connected to internet.

Pdf check

box

### 6. Send a report by email

The EZSCAN/SUDOSCAN has to be connected to internet first (See section 6).

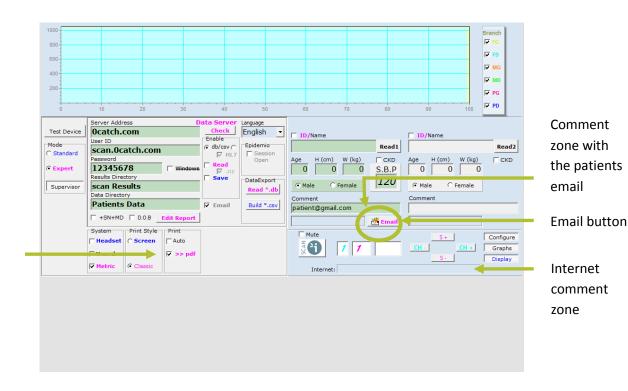

- Click on the pdf checkbox.
- Click on the Email checkbox.

  A new "Email" button appears.
- Retrieve the patient data (See section 7).

A pdf report is automatically generated.

Enter the patient email address in the 'Comment' field.

If entered prior to a scan, the email address will be saved along with the patient's data for sending emails in the future.

Click on the Print button to generate a pdf report and save it on the Desktop (See section 6.2.4). Do not modify the file name of the report.

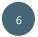

Click on the "Email" button.

The device searches for the Impeto SMTP server and a message appears in the Internet comment zone when the report has been sent.

The pdf report is erased from the desktop.

### NOTE

A valid email address must contain an '@'. No other verification is made.

### 7. Save the data on a server

The data can be saved on a local server or on a remote server. Saving the data on a server is useful to have a backup or to store/collect data coming from several devices all in one place.

The hierarchical structure of the server is as follow:

### **IP address**

<User ID>

<Password>

**Results directory** 

**Data directory** 

### 7.1. Server setup

Each Medical Doctor (MD1 to MD4) may have a different server setup.

The device has to be connected to internet (See section 6).

1

Select the desired MD.

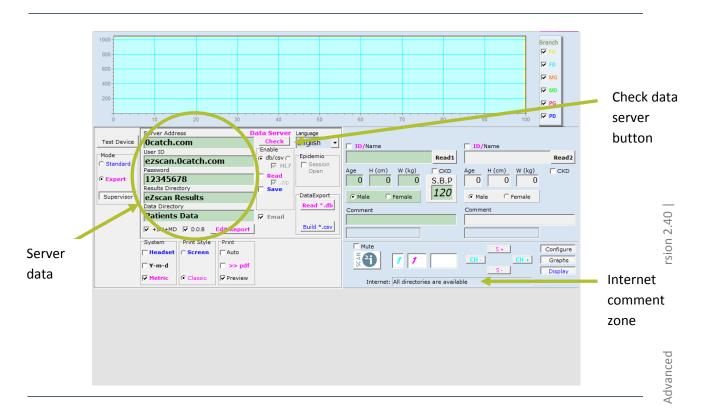

Enter the server specifications into the Server data zone:

- Server IP address
- User ID
- Password (if necessary)
- Results directory
- Data directory

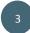

To check if the specifications are correct for the desired server, click on the Check Data Server button.

A message in the Internet comment zone will confirm the availability of the server.

### 7.2. Add new directories in the server structure

In order to make each patient data & results files unique, it is recommended to separate them according to the Serial Number (SN) and Doctor number (MD).

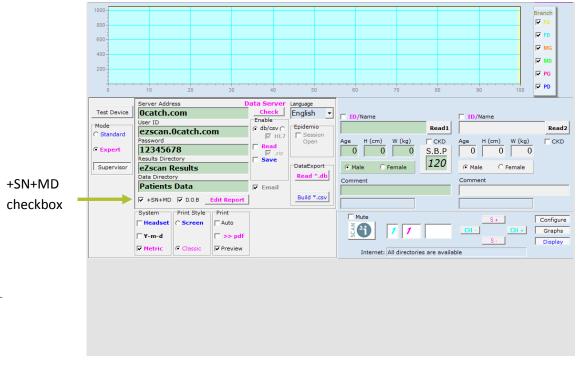

1

Check on the +SN+MD check box

These new directories will be inserted into the server as follow:

<Password>
SN
MD

**Results directory** 

**Data directory** 

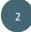

Uncheck on the +SN+MD check box.

All patient test results will be saved into the same server directory, regardless of the devices' serial number and Medical Doctor.

### 8. Copy patient data to a server

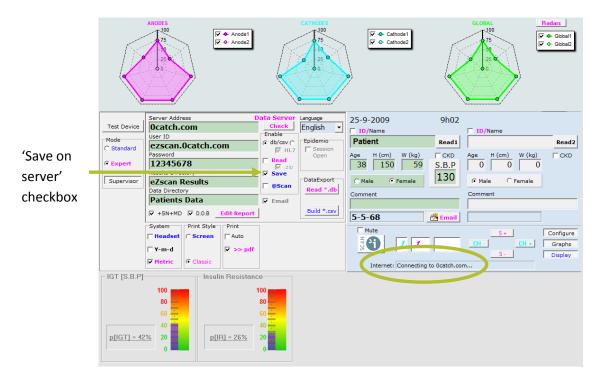

- Check the « Save » checkbox in the "Enable" menu.
- Retrieve the desired patient's data (See section 7).

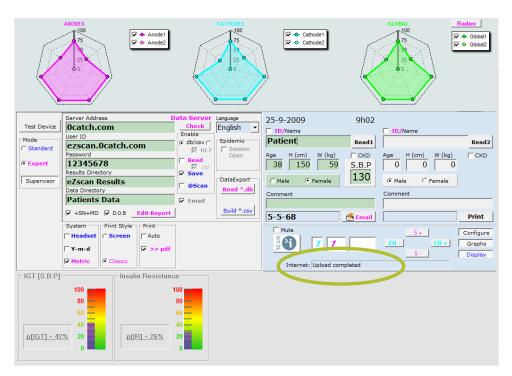

Advanced user guide | Version 2.40 |

The device connects to server.

A message in the Internet comment zone indicates that the upload is successful.

In order to be able to save the test results after each scan, it may be useful to check if the connection to the server is possible prior to each scan and prevent a new scan to be performed in case the connection is not successful:

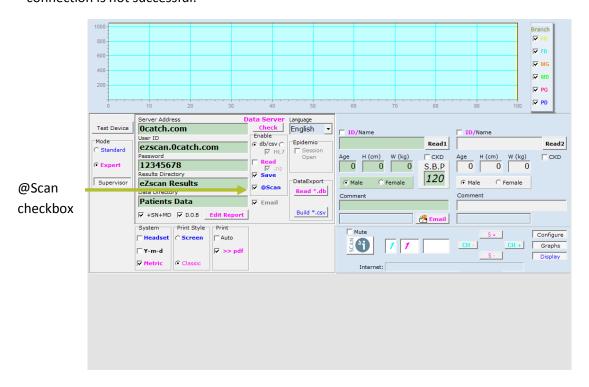

Check the @Scan checkbox in order to confirm a successful connection to the server prior to each scan.

### 9. Read patient data from a server

1

Check the 'Read' and '.db' checkboxes in the Enable menu and the "Data server" checkbox in order to enable reading patient data from the specified remote server.

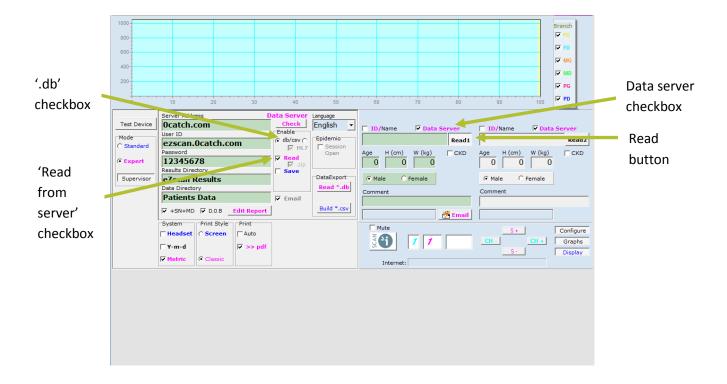

Click on the 'Read' button.

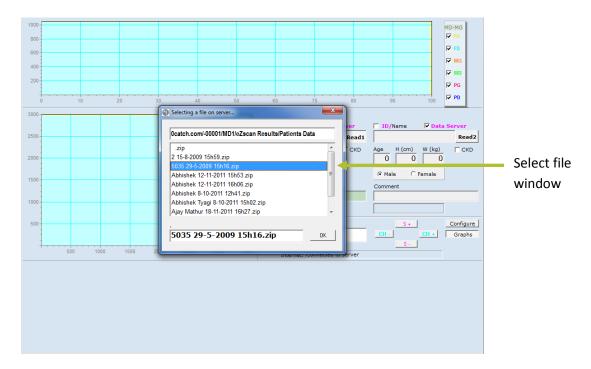

The devices connects to the server and a list of patient visits appears in a new window.

- Select the desired patient file.

  The files are compressed to save space on the remote server.
- The device connects to the server.

  A message in the Internet comment zone indicates that the download is successful.

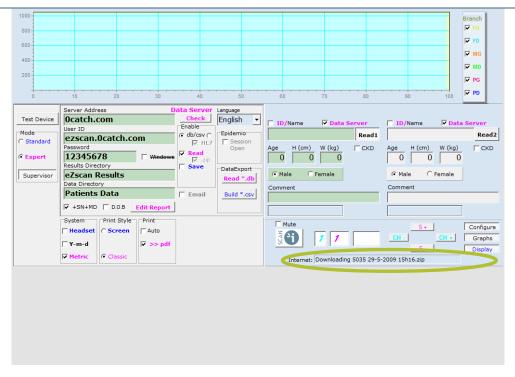

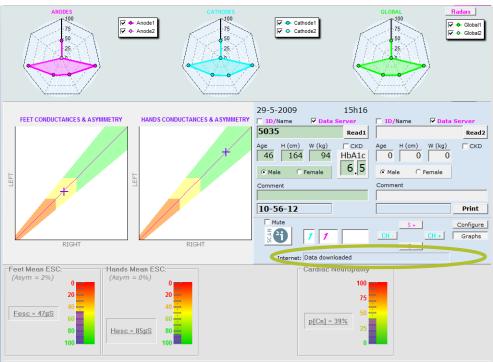

The selected patient file is read from the server and the results are displayed.

### NOTE

Once the details of the Internet Server access path are specified, unpress the 'Supervisor' button.

# **ENGLISH**

If the 'Read' check box has been selected in the 'Supervisor' mode, it might be required to read patient data locally on the EZSCAN/SUDOSCAN device, without reopening the 'Supervisor' mode again in order to deselect the 'Read' check box:

Uncheck the 'Data Server' checkbox in order to enable reading patient data locally.

Check all 'Read' and 'Save' and '.db' checkboxes in the Enable menu in order to enable reading patient data from the specified remote server and backup patient data to server after each new scan.

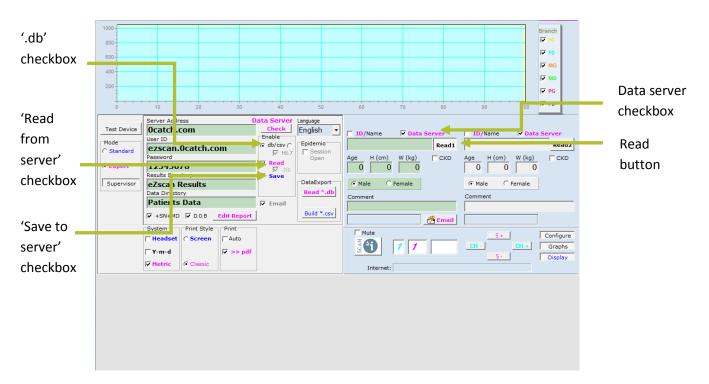

- Uncheck 'Data Server' checkbox in order to retrieve a patient locally on your EZSCAN device instead of the server.
- Perform SCAN operations as usual.

### 11. Export several patient data to a data server

- Uncheck the "Read" and check the "Save" checkboxes in the Enable Menu.
- Make sure to check the '.db' checkbox and retrieve a first patient with "Read1" button.

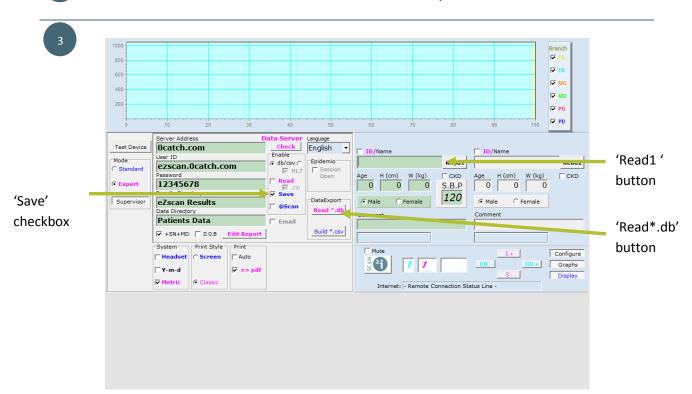

Click on the 'Read\*.db' button in the DataExport menu of the 'Supervisor' panel.

In the 'Read files' window, select the patient data (one or several) to be exported.

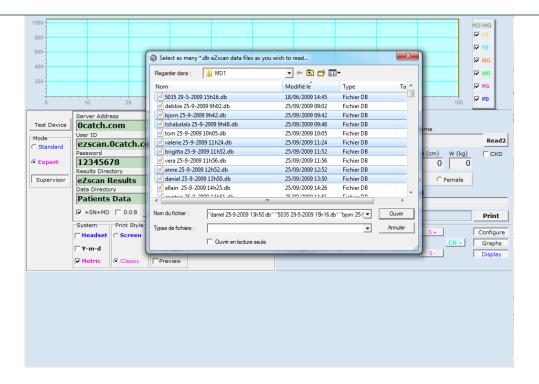

Use preferably a keyboard or mouse to easily select several files at the same time!

5

Click on « open ».

The software reads all selected patient data one by one.

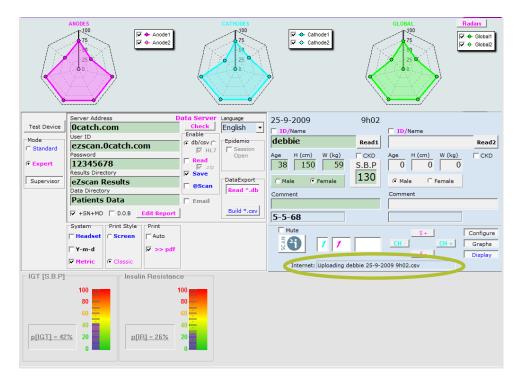

A message in the Internet comment zone indicates that each upload is successful.

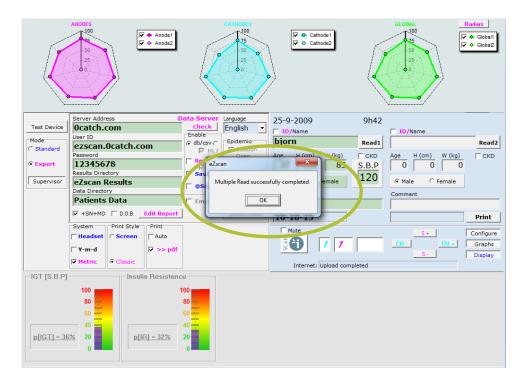

A message in the Internet comment zone indicates that the Multi Read is successful.

### 12. Concatenate .csv data files

Data resulting from a test are stored in a Excel compatible .csv file. In the context of a clinical trial, it can be useful to concatenate several .csv data files in one single file, either locally or sent to a server.

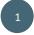

Prior to concatenate .csv data files, it is advised to generate individual .csv files with the latest software installed with a LOCAL multiple read operation, as detailed in section 5.3.6.6 above, after unckecking BOTH 'Read' and 'Save' checkboxes in the Enable Menu.

### Then proceed as follow:

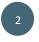

Keep both 'Read' and 'Save' checkboxes unchecked for creating a LOCAL concatenated file, or check the 'Save' checkbox only to create a concatenated file on the specified server.

3

Check the ".csv" checkbox in the Enable Menu.

4

Retrieve a first .csv file with "Read1" button.

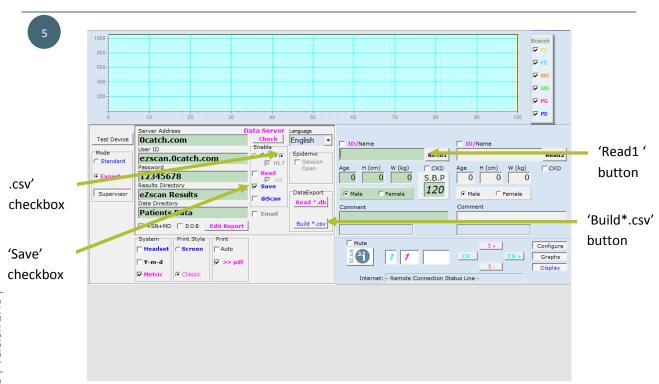

Click on the "Build\*csv" button in the DataExport menu.

Advanced user guide | Version 2.40 |

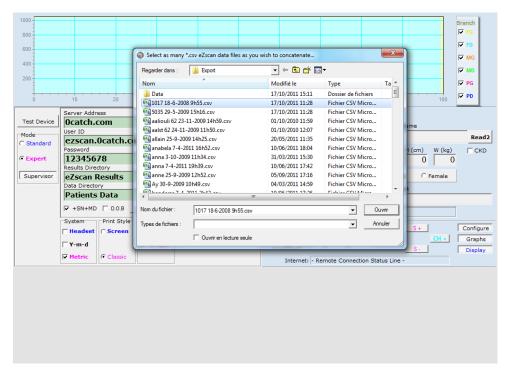

Select as many .cvs data files as you wish to concatenate.

Click on « open ».

All selected .csv files are read sequentially.

7

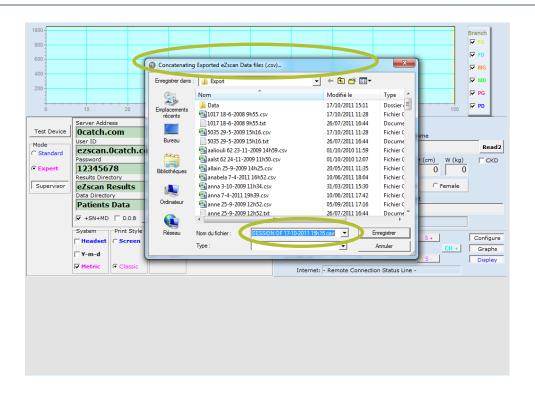

The concatenated file is automatically named as "SESSION OF date time.csv" but it can be modified.

The concatenated file is saved in C:\Program Files\IMPETO\DataBase18F2.13\MD1\Export. It can be sent by email.

This section is intended only to the users of EZSCAN.

The epidemiology tool enables to make statistics.

The tool can be triggered in the morning as part of a day of testing, for example. Patient results will be included in the statistics all day long.

The statistics can also be done afterwards.

Active the emidemiology at the beginning of the screening session:

Session

Check the "Session Open" checkbox in the Epidemio menu.

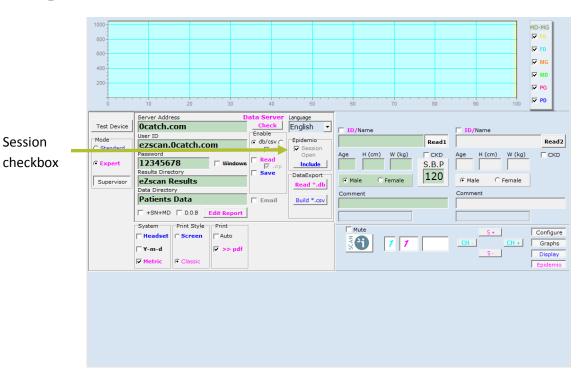

Click on the « Include » button.

Once this is set up, the user can go back to the standard mode.

All patients results will be included in the statistics all along the screening session.

Advanced user guide | Version 2.40

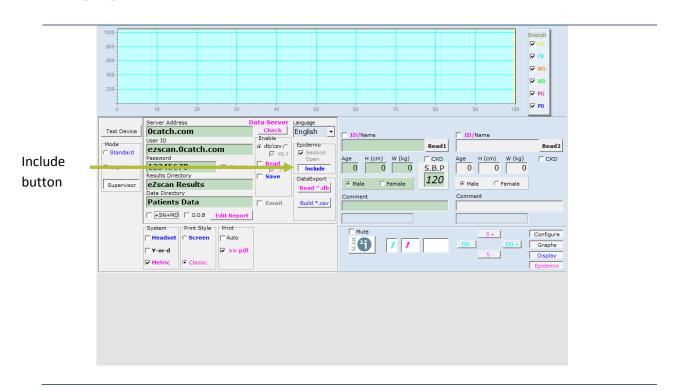

At the end of the screening session, the statistics can be observed in the Supervisor mode:

Click on the Graphs button.

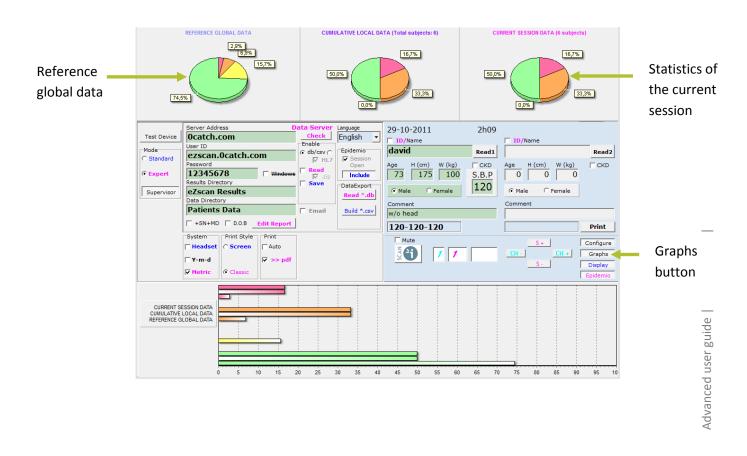

Make a READ when an epidemiology session is open, will include the read data in the statistics.

Click twice on the "Include" button to suppress the current epidemio session display.

Analyse the statistics at the end of a screening session:

Check the "Session Open" checkbox in the Epidemio menu.

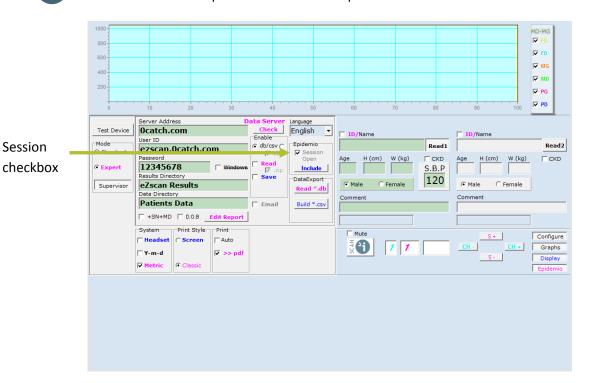

2

Click on the « Include » button.

Click on the « Read \*.db » button and selected the data you whish to include in the statistics.

A message appears to inform that the Multiple Read is successful.

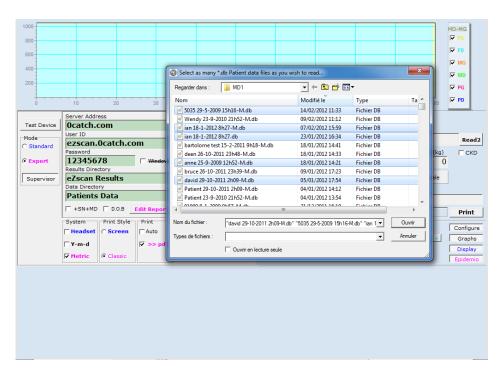

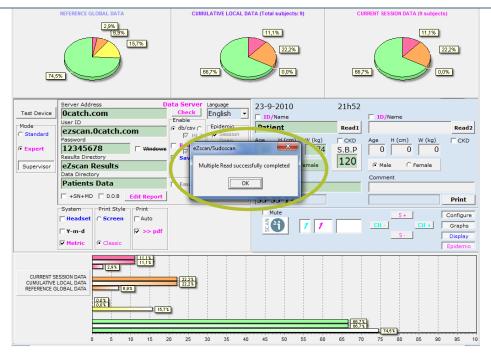

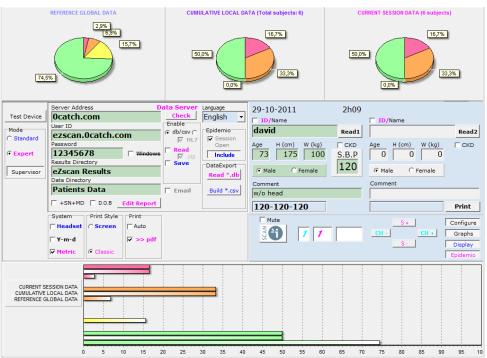

Uncheck the "Session Open" checkbox.

The session is saved in the file MD>Export>Data.

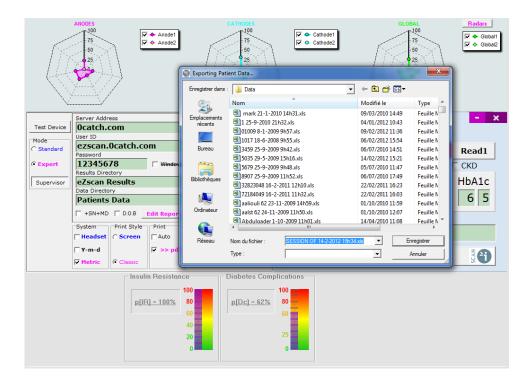

### Retrieve an epidemio session

Go to: C:\Program Files\IMPETO\DataBase18F2.13\MD1\Export\Data

# Advanced user guide | Version 2.40 |

## 14. Exit or minimize the programme

Click on the Shut down button.

A shut down window appears.

- Enter the password "exit242" to exit the programme or "mini242" to minimize.
- Click on OK.

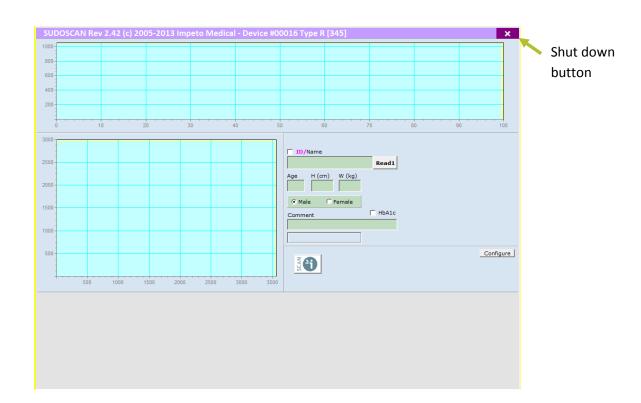

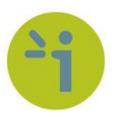

### **IMPETO MEDICAL**

17, rue Campagne Première

75014 PARIS - FRANCE

Tel: +33 (0)1 4320 1640

Fax: +33 (0)1 4335 1833

Mail: info@impeto-medical.com

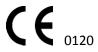

EZCAN Approved in 2006

SUDOSCAN approved in 2010

www.impeto-medical.com